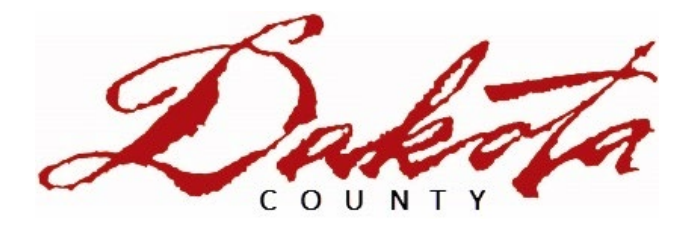

# <span id="page-0-0"></span>**Property Watch User Guide**

Property Taxation and Records Department

March 2024

## <span id="page-1-0"></span>**Contents**

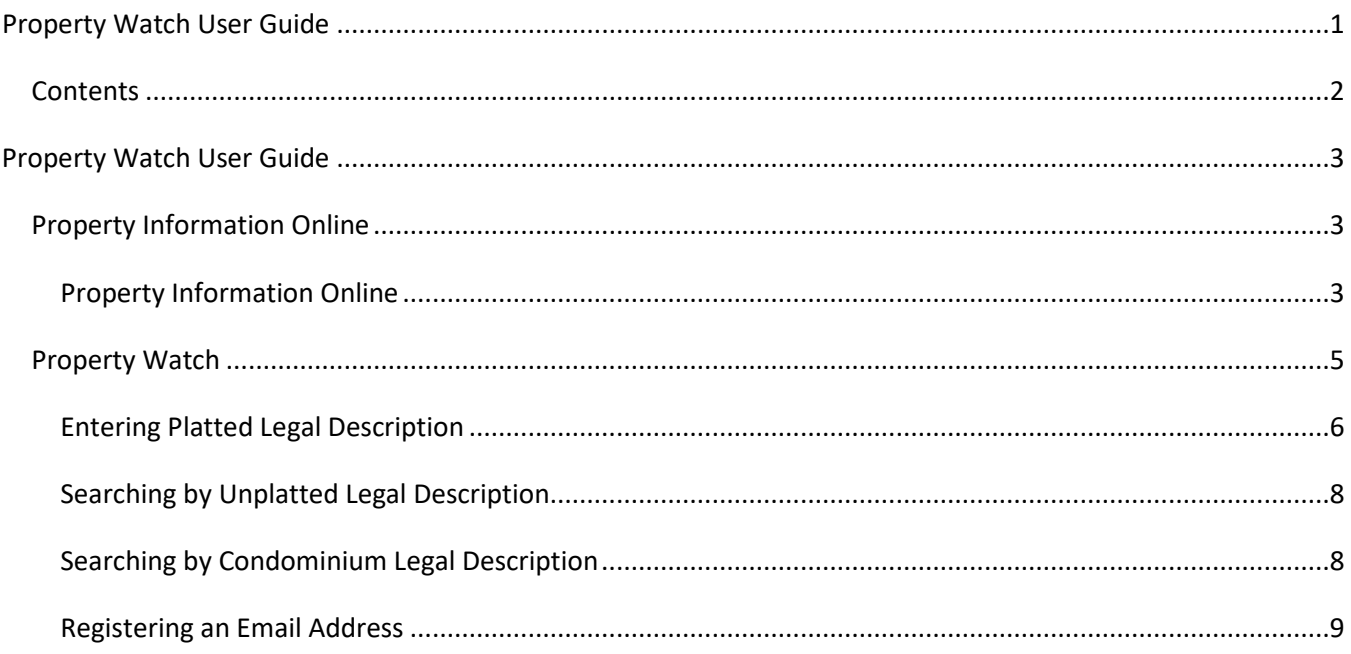

# **Property Watch User Guide**

## <span id="page-2-1"></span><span id="page-2-0"></span>**Property Information Online**

Property Information Online is an easy-to-navigate online mapping website. It allows users to search addresses in Dakota County. This site returns an aerial view of the surrounding area and the details of the property. The Online system is the most efficient way to learn a property's legal description to sign up for Dakota County's Property Watch system.

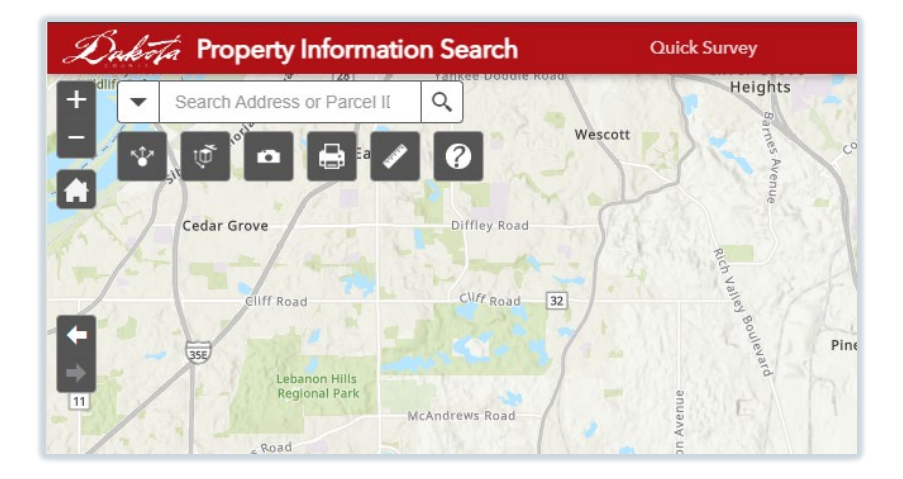

## <span id="page-2-2"></span>**Property Information Online**

Click here to access [Property Info Online](https://gis.co.dakota.mn.us/Webappbuilder/PropertyInformationPublic/index.html) or enter this address into a website browser: https://gis.co.dakota.mn.us/Webappbuilder/PropertyInformationPublic/index.html.

Property Information Search allows users to search by address or Parcel ID (PID). PID's may be entered with or without the dashes.

When entering an address, it is advised to only enter the building number, and select the desired address from the drop-down address suggestion list as shown below.

Clicking the result from the suggested addresses in the drop-down menu will highlight the parcel in the center of the map. It will display the Property Information in a new column on the right.

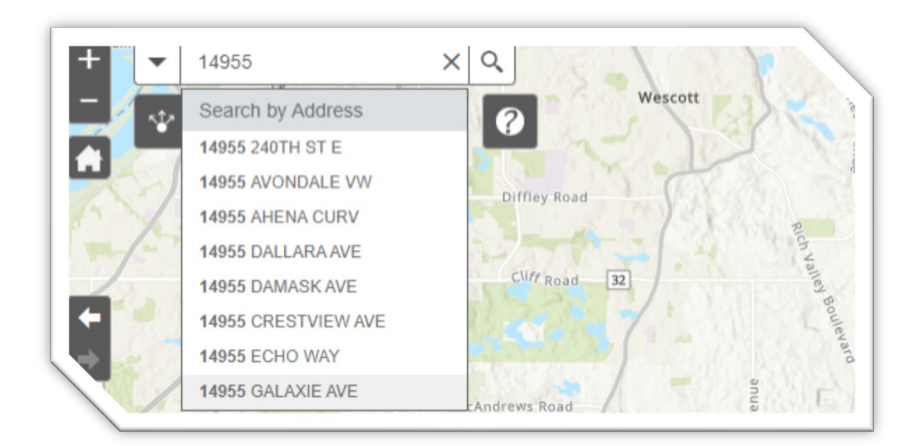

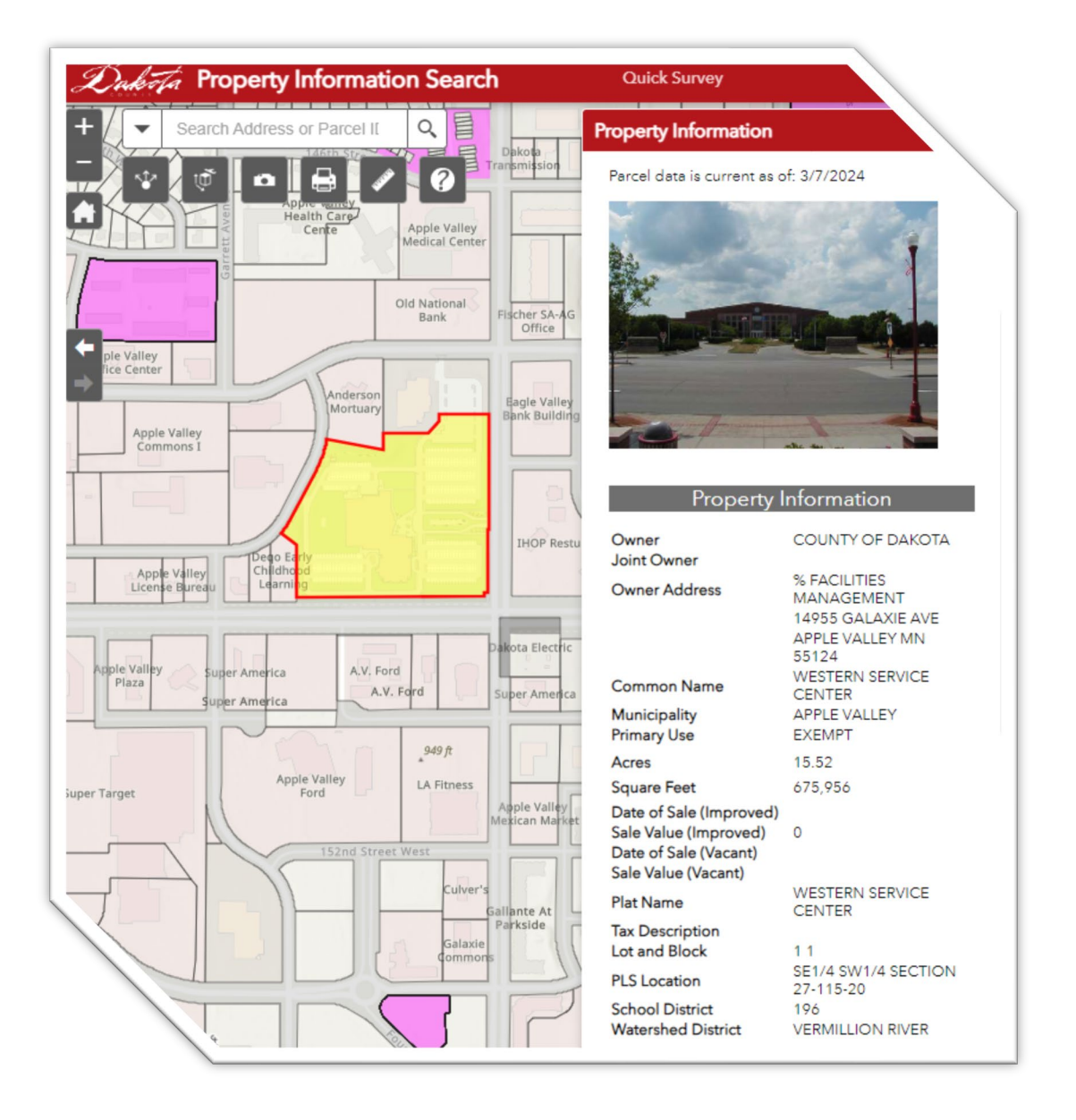

The Property Information section provides the user with a shortened legal description for the highlighted property. Legal descriptions are either Platted, Unplatted, or Condominiums (Condos).

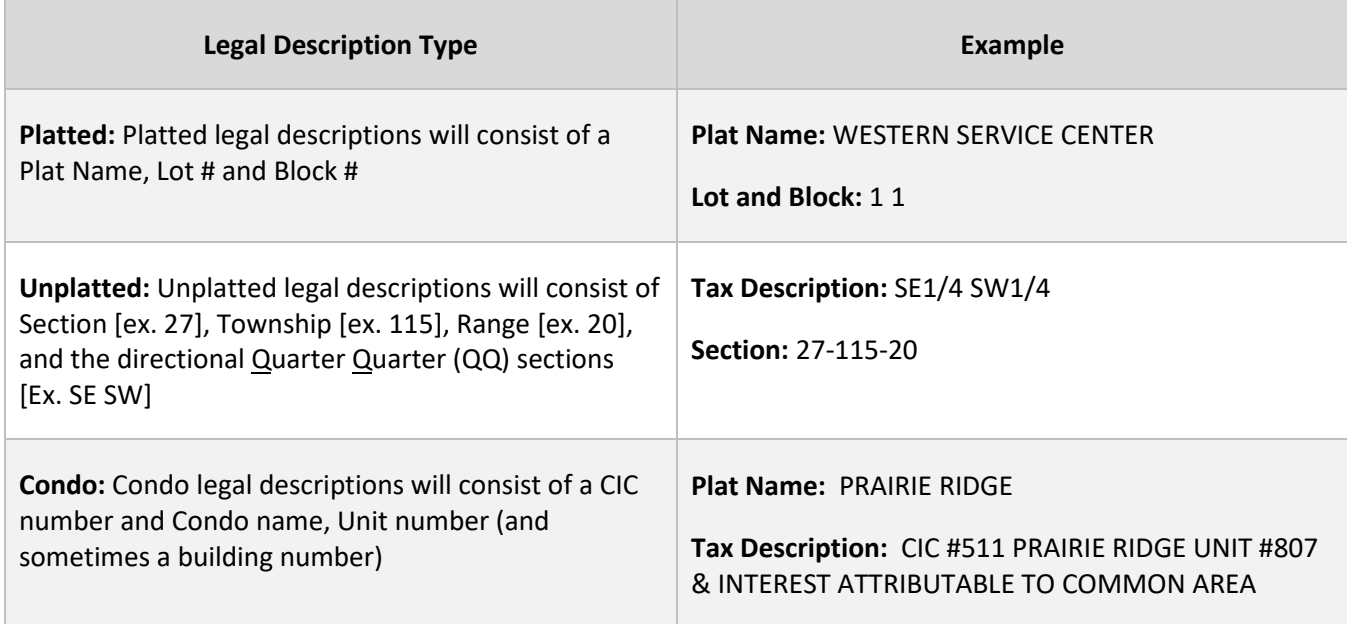

## <span id="page-4-0"></span>**Property Watch**

Property Watch notifies the user when a document is recorded that matches their name or property. The Dakota County Recorder provides a free online subscription to this service. To subscribe, enter a name or property legal description and an email. Property Watch will automatically search these parameters on a daily basis and alert the user if a new result is found with those criteria.

\*\*See "Important Information" section on page 10 for more details.

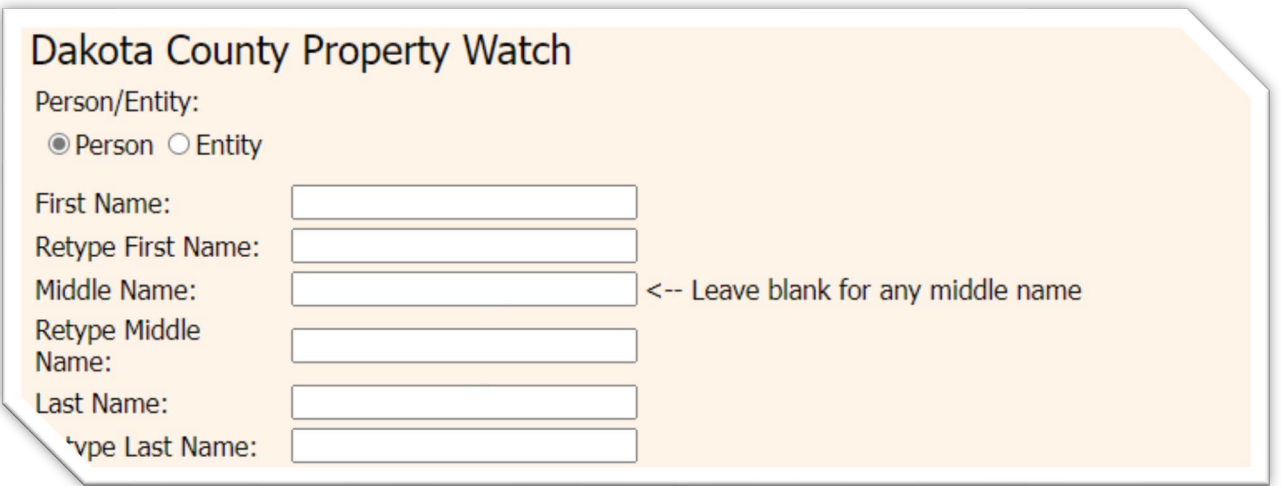

To begin, go to [Property Watch](https://lmrs.co.dakota.mn.us/pw/) or enter this address into a website browser: https://lmrs.co.dakota.mn.us/pw/. Enter the first and/or last name that will be monitored. If monitoring a property under a business entity or trust, click the Entity radio button. Enter the name of the entity.

Using the information obtained from the Property Information search, enter the legal description for the property as shown below.

### <span id="page-5-0"></span>**Entering Platted Legal Description**

The Legal section will default to *Platted.* Type in the first few letters of the plat name and press "Tab" on the keyboard.

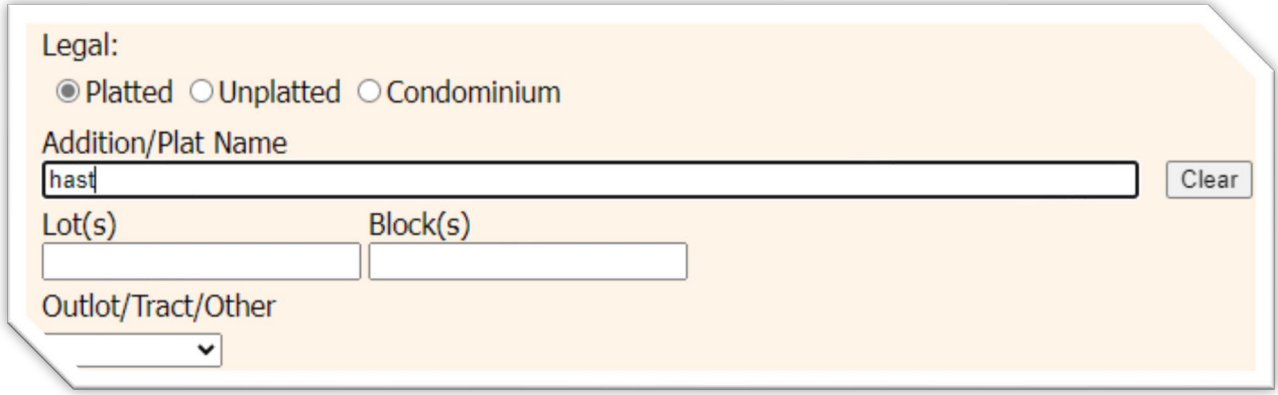

This will auto-populate the first alphabetical plat that contains the entered criteria. Select the desired Plat Name from the drop-down list.

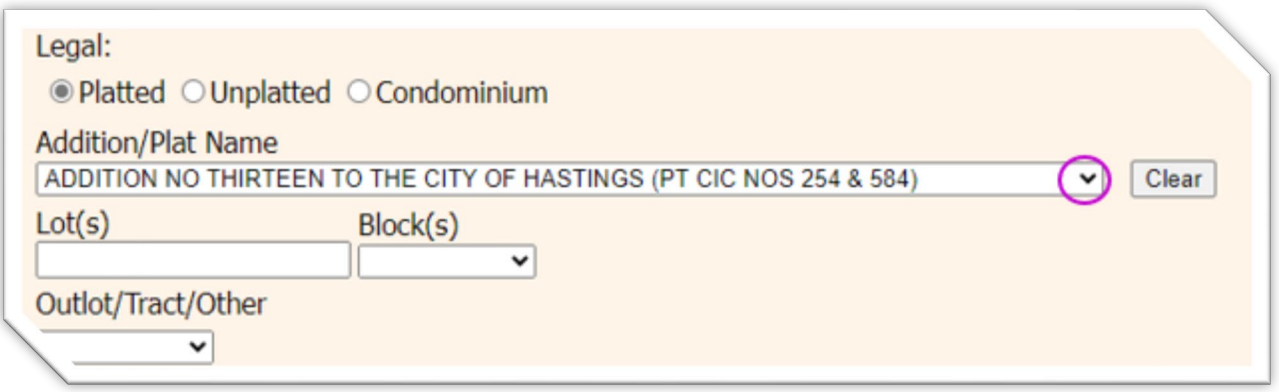

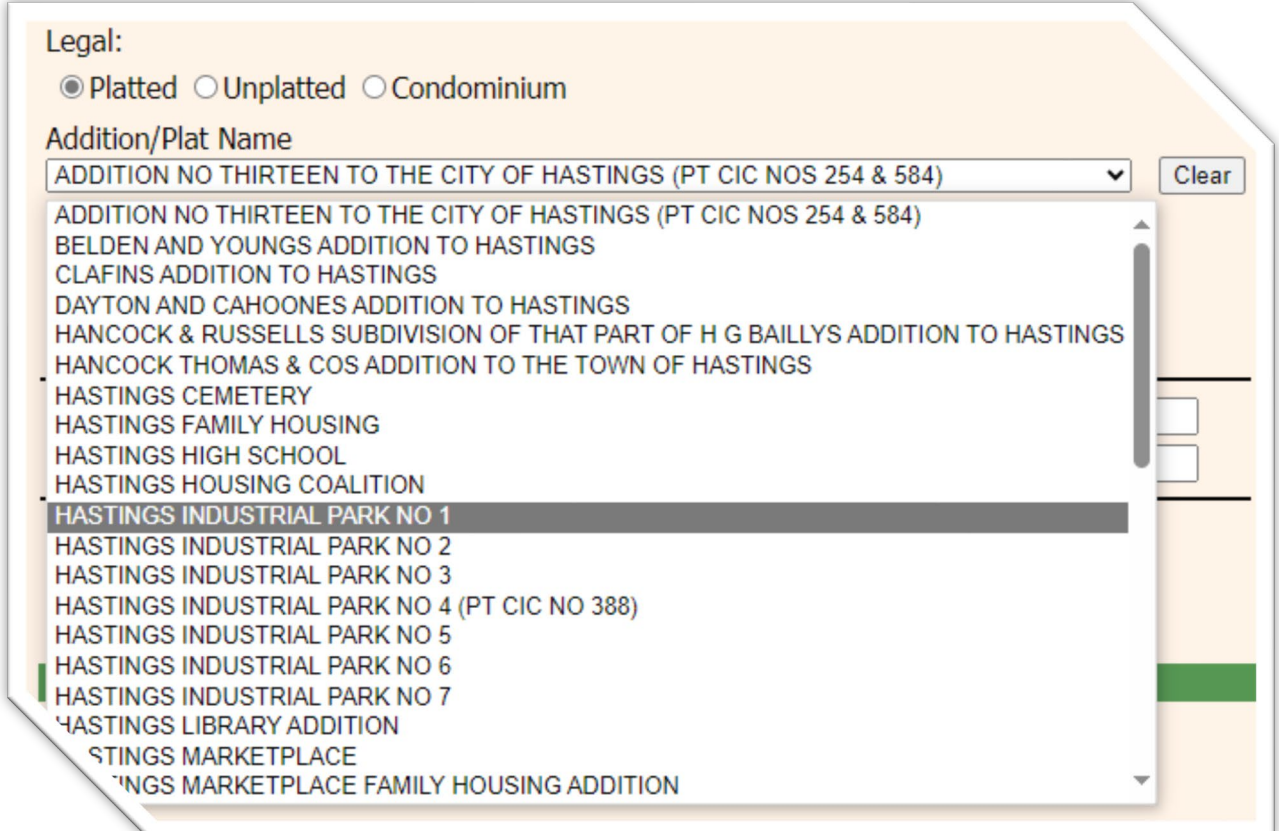

After selecting the Plat Name, select the Block number from the drop-down list, and key in the Lot number. Proceed to the Contact Information section.

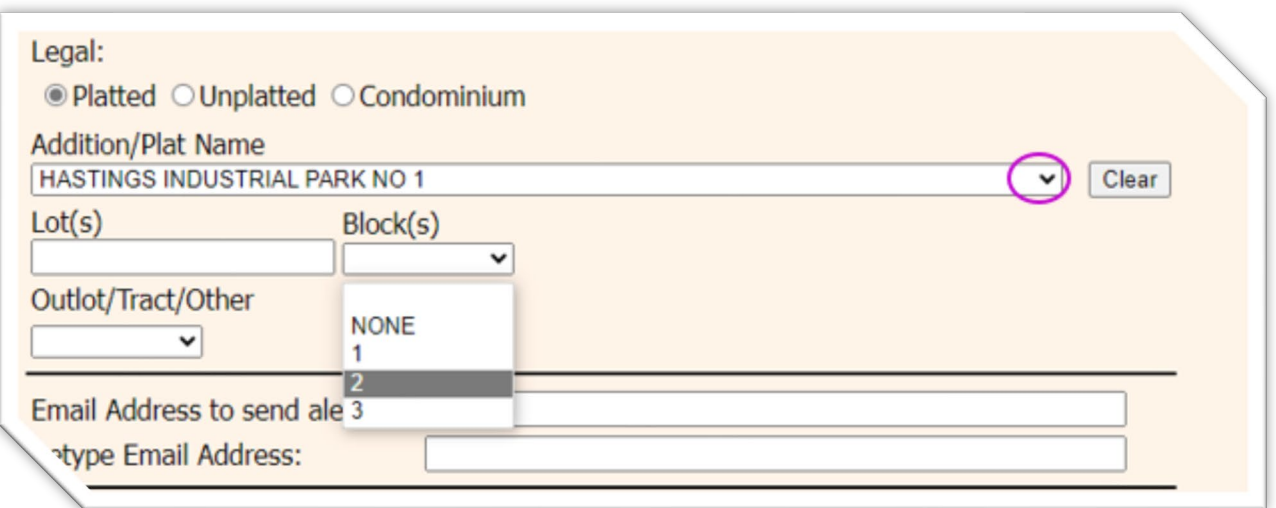

### <span id="page-7-0"></span>**Searching by Unplatted Legal Description**

Click the *Unplatted* radio button. The search box will update with new fields. Enter the Section-Township-Range (## - ### - ##) and directional Quarter/Quarter (¼ ¼ or QQ) sections. The QQ should be two abbreviated directions as seen below (this reads as the Northeast of the Southeast). The space between is not required.

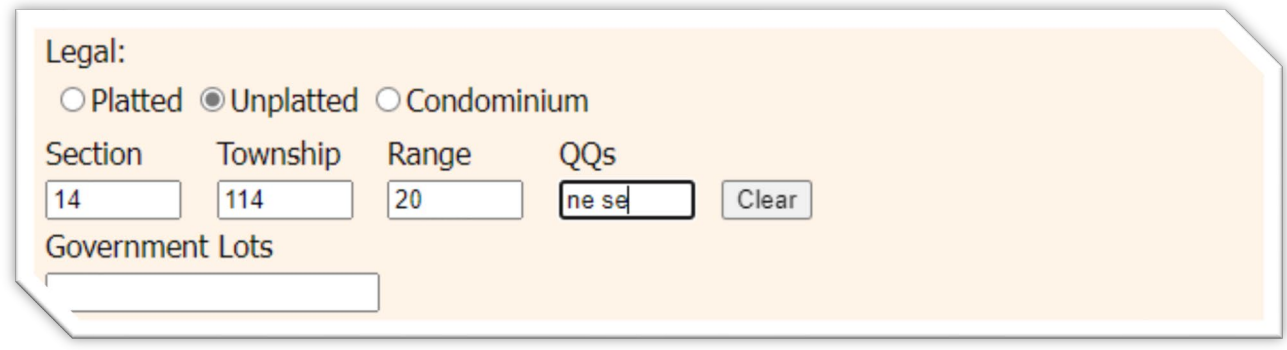

**Note:** Each unplatted legal description correlates to a larger area. Monitoring unplatted property using only the legal description is not recommended. It may send alerts for multiple properties rather than a specific parcel. It is advised to monitor unplatted property using both owner name and legal description.

### <span id="page-7-1"></span>**Searching by Condominium Legal Description**

Click the *Condominium* radio button. Like platted legals, enter the first few letters of the condominium name or CIC number and press the Tab key on the keyboard.

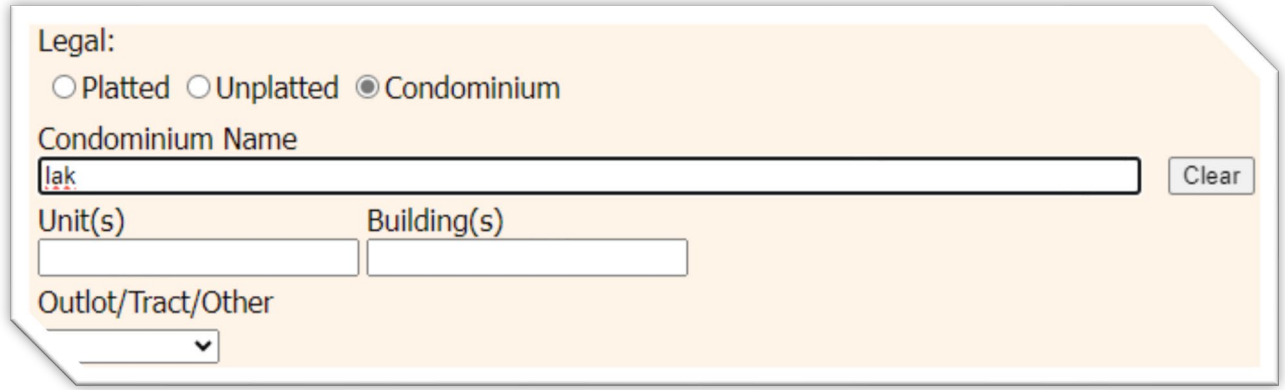

Select the desired Condominium Name from the list of suggested names in the drop-down menu.

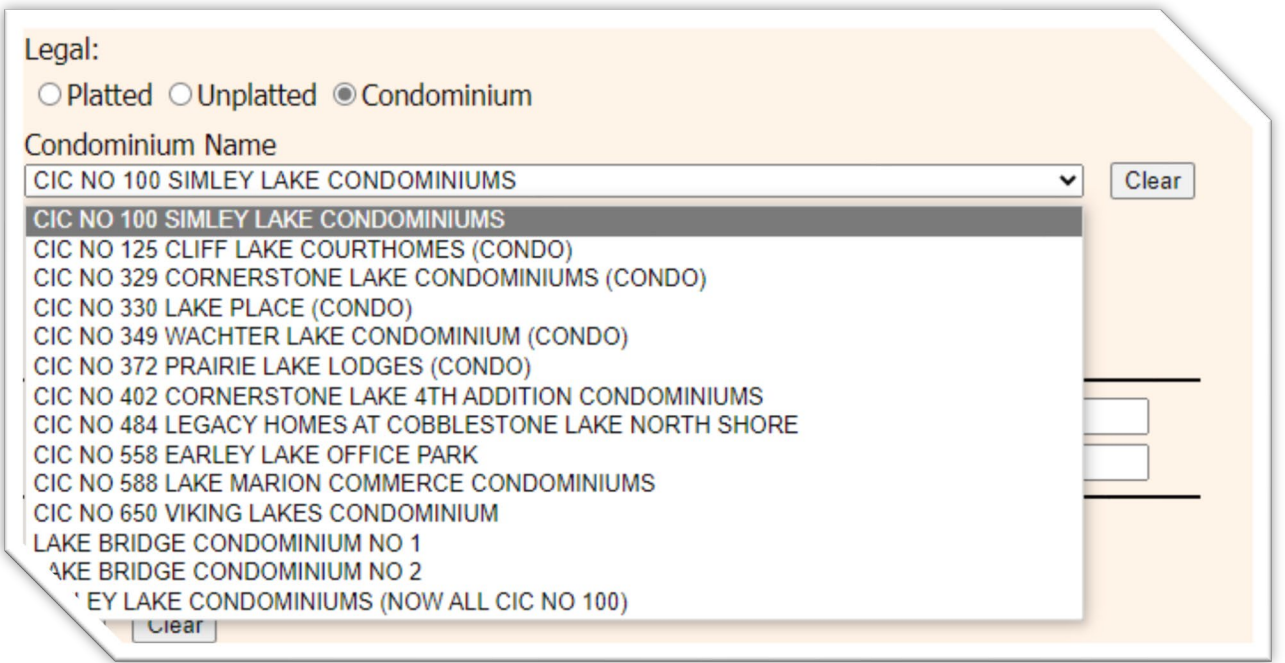

Select the Building(s) name from the drop-down list. In some cases, the Building name will be the building address. The Building(s) field will auto-populate if there is only one option for that Condominium. Enter the unit number in the Unit(s) field.

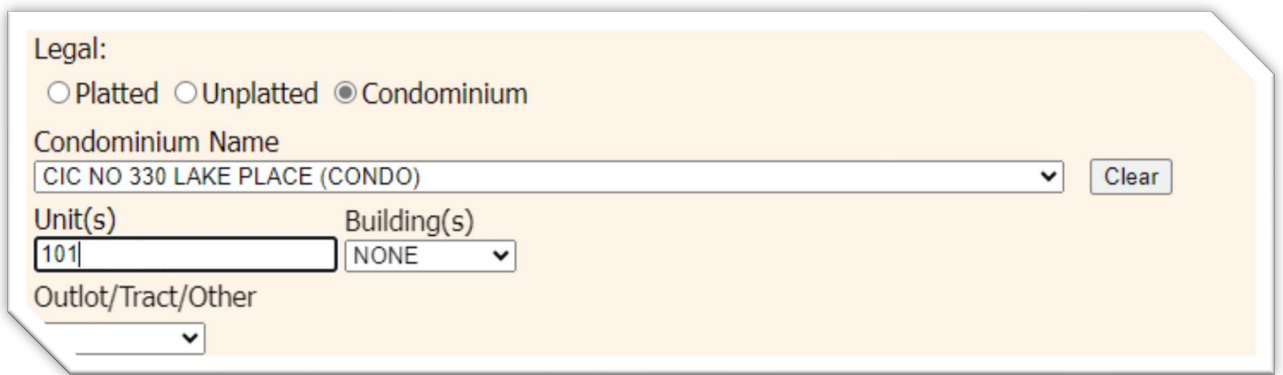

### <span id="page-8-0"></span>**Registering an Email Address**

After name and/or legal description have been entered, input the email address for the notifications.

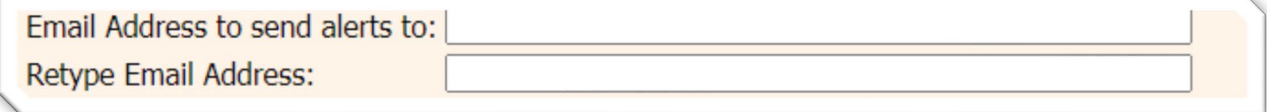

Click to check the "*I am not a robot"* and the disclaimer boxes. Click Save.

 $\Box$  I am not a robot ODISCLAIMERS AND LIMITATION OF LIABILITY

If a document matching the provided criteria has been recorded, a notification will be sent. It will have the party name, recorded date, document number, and type of document recorded.